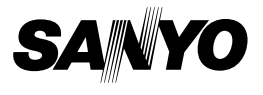

# **Xacti Software DVD 1.1 For Digital Movie Camera**

**INSTRUCTION MANUAL**

Please read these instructions carefully before using. Be sure to keep this manual for later reference.

# **ATTENTION**

Regarding permission to use the DVD-ROM

- This DVD-ROM may not be reproduced without permission.
- When installing the software in this DVD-ROM, permission is granted for its use only if the user agrees to the terms and conditions that are displayed at the start of installation.
- Regarding products by other manufacturers that are specified on this DVD-ROM, and for service, please inquire of the respective manufacturer.
- It is strictly forbidden to copy this manual, wholly or in part, without prior written permission.
- The contents of this manual are subject to change without prior notice.
- Sanyo Electric shall not be held responsible for any problems resulting from the use of this product.
- Sanyo Electric declines all responsibility for damages due to improper use of this product, failure to adhere to the instructions given in this manual, or repairs or changes done by those other than a technician authorized by the manufacturer.
- Sanyo Electric shall not be held responsible for any damage caused by optional devices or consumable items used with this product other than those supplied with this product or those specified by Sanyo Electric.
- Sanyo Electric shall not be held responsible for any losses or loss of revenue resulting from the loss of data caused by the malfunction, or the repairing of a malfunction, of this product.

# **COPYRIGHTS**

This manual and the software are copyrighted materials from Sanyo Electric Co., Ltd.

Mac OS, QuickTime, iPod and iTunes are trademarks of Apple Inc., registered in the U.S. and other countries.

Microsoft and Windows are registered trademarks of Microsoft Corporation in the USA and other countries.

Intel and Pentium are registered trademarks of Intel Corporation (USA). In this manual, the Microsoft<sup>®</sup> Windows<sup>®</sup> 2000 operating system, Microsoft<sup>®</sup> Windows® XP operating system, and Microsoft® Windows® Vista operating system are collectively referred to as "Windows".

All other brand or product names mentioned in this manual are trademarks or registered trademarks of their respective companies.

# **CONTENTS**

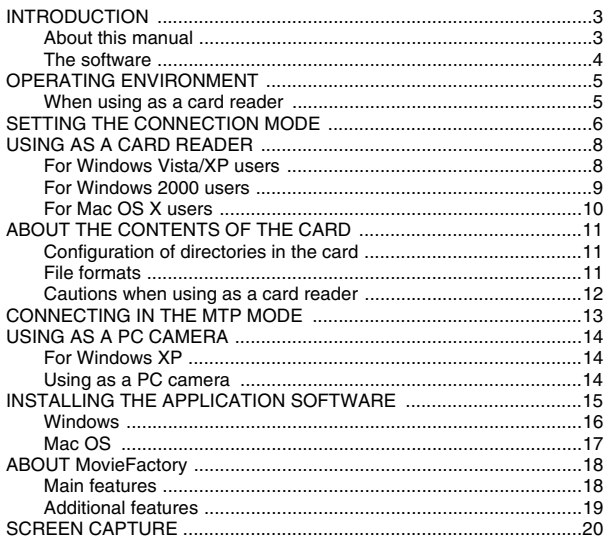

# **INTRODUCTION**

This manual describes how to install and operate the Xacti Software DVD. Please read this manual carefully, in order to use the images and audio recordings captured with your camera in a wide range of applications.

# **About this manual**

The explanations in this manual conform to the following conventions.

- The examples given in this manual are generally based on a Windows environment. For Macintosh users, while the menu names and screen indications may be different, this is no impediment to understanding the operation. In those places where the operations for Macintosh users and Windows users differ, specific explanations are provided.
- In this manual, the SD Memory Card is referred to as "card".
	- This manual is designed for users with the following computer skills:
	- Knowledge of basic computer operations
	- Knowledge of basic mouse operations
	- Knowledge of how to open, close, move, minimize and maximize windows

• Knowledge of how to move from one folder to another folder Detailed information about the operations listed above can be found in the printed or online manuals accompanying the computer or operating system software.

## **Symbols used in this manual**

**HINT** Extra information about software or cautionary notes.

**CAUTION** Points requiring special attention.

**(page xx)** Refer to the page indicated for detailed information.

## **The software**

The following software applications are in the Xacti Software DVD.

Please see page 15 for a summary of each software program.

- $\bullet$  QuickTime  $7.1$ In this manual, referred to as QuickTime.
- $\bullet$  iTunes 7.3 In this manual, referred to as iTunes.
- Ulead DVD MovieFactory 5 SE (Windows) In this manual, referred to as MovieFactory.
- Nero 7 Essentials (Windows)
- Xacti Screen Capture 1.1 (Windows) In this manual, referred to as Screen Capture.
	- \* MovieFactory supports the MPEG-4 format. Installing this application software will allow you to view MPEG-4 files.

# **OPERATING ENVIRONMENT**

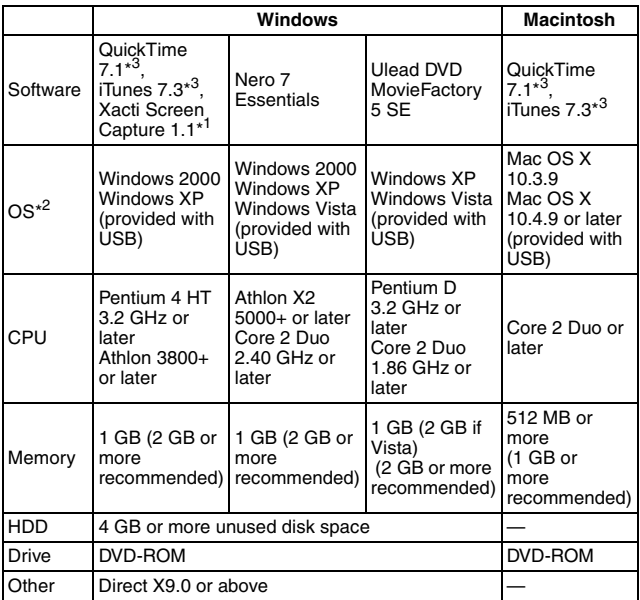

\*<sup>1</sup> Compatible with Windows Vista.

\* <sup>2</sup> Limited to models with preinstalled OS.

\* <sup>3</sup> Compatible with 720p or lower video clips.

## **When using as a card reader**

## **Limited to models with the preinstalled OS.**

## $\blacksquare$  Windows

Windows 2000, XP, Vista

#### ■ Mac OS

Mac OS X 10.3.6 or later

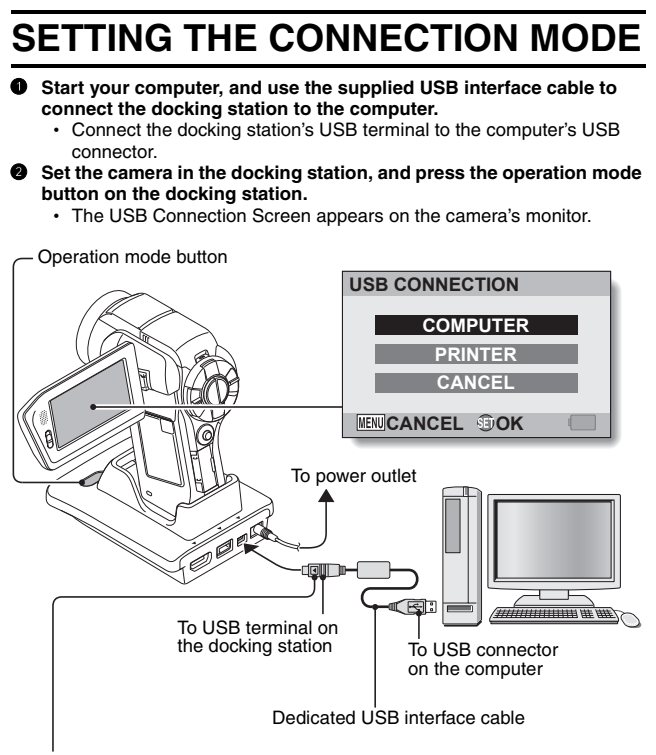

Supplied dedicated USB interface cable

 $\bullet$  Insert the plug with the  $\lceil \blacktriangle \rceil$  mark facing up.

### 3 **Select "COMPUTER", and press the SET button.**

• The screen to select the computer connection mode appears.

## **CARD READER:**

Use the camera as an external drive of the computer.

## **MTP:**

Connect the camera in the MTP mode to a Windows Vista computer.

## **SCREEN CAPTURE:**

Save an image of the computer screen in your camera's card.

#### **PC CAMERA:**

Use your camera as a PC camera.

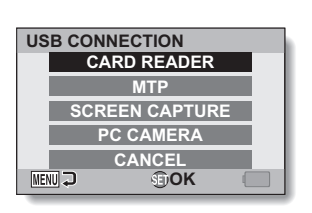

4 **Select the desired connection mode, and press the SET button.**

## **CAUTION**

#### **Insert and pull out the cable carefully**

- When connecting the cables, make sure that the cable plugs are correctly oriented and that they match the shapes of the terminal sockets on the devices. Push the plugs in straight when connecting them. If undue force is used to connect a cable, it may permanently damage the connector pins in the terminal socket.
- Do not use excessive force when connecting and disconnecting cables.
- Please connect the dedicated USB interface cable to your computer's USB connector. Do not connect it to the USB port on your monitor or keyboard, or to the USB hub. Be especially careful when installing the driver software. In some instances, it may not be possible to correctly install the driver software.

## **Do not exchange data bi-directionally**

• While copying data from the camera to the computer in the card reader mode, do not perform any operation that would copy the computer data to the camera.

# **USING AS A CARD READER**

# **For Windows Vista/XP users**

## **Mounting your camera**

1 **Set the camera to the card reader mode (page 6).**

- The message [Found New Hardware] appears in the task tray, showing that the camera is recognized as a drive.
- $\cdot$  The card is recognized (mounted) as a disk, and the [XACTI (E:)] icon appears in the [My Computer] window.
	- \* The drive name (E:) may be different on your computer.
- 2 **Select an action.**
	- $\cdot$  If the [XACTI (E:)] window appears automatically, select the desired procedure from the window.

# **Dismounting the camera**

## **CAUTION**

• To disconnect your camera, be sure to follow the procedure below. Failure to follow this procedure may cause faulty operation of your computer or loss of card data.

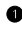

1 **Left-click on the icon for safely removing hardware in the task tray.**

- A list appears showing the devices connected to the computer's USB connector.
- **<Windows Vista>**
- Close the window
- 2 **Left-click on the camera drive (E:).**
	- The camera can now be disconnected.
		- \* The drive name (E:) may be different on your computer.

## **Mounting your camera**

### 1 **Set the camera to the card reader mode (page 6).**

- If a message appears on the computer monitor instructing you to load the Windows CD-ROM, follow the instructions and install the driver.
- $\cdot$  The camera is recognized as a drive, and [Removable disk (E:)] appears in the [My Computer] window.
	- \* The drive name (E:) may be different on your computer.
- The card is recognized (mounted) as a disk.
- Double-click on the [Removable disk (E:)] icon in [My Computer], and you can process the contents of the card installed in your camera exactly like you would the files in the other computer drives.

# **Dismounting the camera**

## **CAUTION**

• To disconnect your camera, be sure to follow the procedure below. Failure to follow this procedure may cause faulty operation of your computer or loss of card data.

1 **Left-click on [Unplug or Eject Hardware] in the task tray.**

- A list appears showing the devices connected to the computer's USB connector.
- 2 **Left-click on the camera drive (E:).**
	- \* The drive name (E:) may be different on your computer.
	- The [Safe to Remove Hardware] dialog box will open.

## 3 **Click on the [OK] button.**

• You can now disconnect the camera.

## **For Mac OS X users**

## **Mounting your camera**

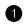

- 1 **Set the camera to the card reader mode (page 6).**
	- The camera is recognized as a drive and appears as an icon named [XACTI] on the Desktop.
	- Double-click on the [XACTI] icon, and you can process the contents of the files in your camera's memory exactly like you would the files in the other computer drives.

## **Dismounting the camera**

#### **CAUTION**

• To disconnect your camera, be sure to follow the procedure below. Failure to follow this procedure may cause faulty operation of your computer or loss of data in your camera.

### 1 **Drag the [XACTI] icon for your camera on the Desktop to the trashcan.**

- The [XACTI] icon disappears from the Desktop.
- You can now disconnect your camera.

## **CAUTION**

#### **When using in a Mac OS X Classic environment**

• It is not possible to save or load files directly to or from your camera. The files must first be saved once to your hard disk.

# **ABOUT THE CONTENTS OF THE CARD**

# **Configuration of directories in the card**

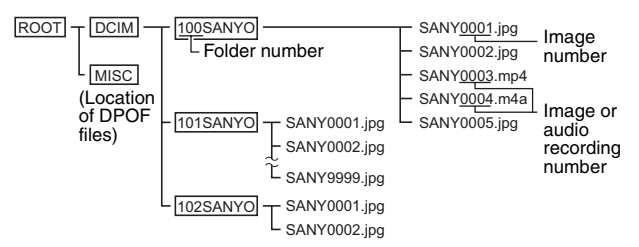

\* Up to 9,999 files can be stored in folder 100SANYO. If more files are made, a folder named 101SANYO is created, and they will be stored in there. New folders will then be named in sequence, i.e., 102SANYO, 103SANYO, etc.

# **File formats**

The format of the files saved and the method in which the file names are determined are explained below.

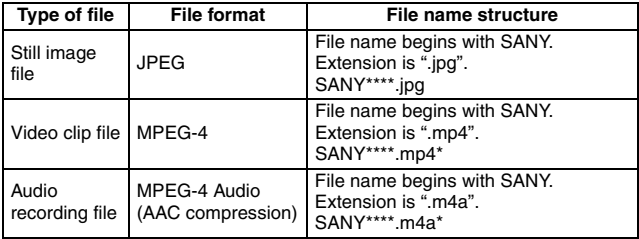

\* Consecutive numbers assigned in the order the files were saved.

## **Cautions when using as a card reader**

• Do not alter files or folders in your camera in any way. Doing so may result in your camera not recognizing that data.

If you want to edit files, first copy them to your computer's hard drive.

• Cards formatted on your computer cannot be used by your camera. Format all cards to be used by your camera with your camera.

#### **HINT**

#### **About the volume name**

• The volume name will be [XACTI] for a card that was formatted with the camera and [Removable disc] for a card that was formatted with a computer.

#### **About video clip files recorded with this camera**

• You can use Apple's QuickTime to play back video clips on a computer (except for video clips recorded in the  $\sqrt{\frac{m}{m}}$  mode). Playback may be possible using other software that supports the ISO standard MPEG-4 AVC/H.264 (AAC audio). QuickTime 7.1 is supplied with the included DVD-ROM (Xacti Software DVD).

#### **Playing back video clips recorded in the**  $\frac{1}{2}$  **mode**

• These video clips can be played back using the "Nero 7 Essentials" (Windows)" software that is included in the supplied Xacti Software DVD. Note, however, that Nero 7 Essentials is not compatible with the Mac OS and therefore video clips recorded in the  $\mathbb{H}$  mode cannot be played back on a computer in which the Mac OS is installed.

#### **About audio files recorded with this camera**

• If you change the extension (.m4a) of audio files to ".mp4", playback may be possible using software that supports the ISO standard MPEG-4 (AAC audio).

## **About file names when the card is replaced...**

 $\bullet$  If the file number memory function is set to on, even when the card is replaced, consecutive numbering of folder numbers and file names continues from the previously installed card (see page 164 in the camera's instruction manual).

#### **CAUTION**

#### **If you intend to view the images on the camera, do not use a computer to rewrite the card files**

• If the folders, file names, or their configuration is modified using a personal computer, it will be impossible to play back the files using the camera, and the camera may not operate properly.

# **CONNECTING IN THE MTP MODE**

If Windows Vista is your computer's operating system, you can connect your camera in the MTP mode.

**1 Set the camera to the MTP mode (page 6).**

# **USING AS A PC CAMERA**

When connected to a Windows XP or Windows Vista computer, the camera can be used as a PC camera.

# **For Windows XP**

Please perform the following upgrades before connecting the camera to a computer.

- Upgrade Windows XP to SP2. Install Windows XP SP2.
- Install Windows Messenger 5.0 or later version. Download Windows Messenger 5.0 or later version, and install it.
- If using MSN Messenger, please install MSN Messenger 7.0 or later version.

## **CAUTION**

- The PC camera function can be used only with computers in which Windows XP or Windows Vista was preinstalled. Correct operation cannot be guaranteed for models that have been upgraded to Windows XP.
- The zoom cannot be used with the PC camera function. Moreover, only images can be recorded; audio files cannot be recorded.
- Although your camera can shoot at a maximum rate of 15 frames per second, the rate at which you can broadcast in the PC camera mode may be less than this depending on the speed of your Internet connection.

# **Using as a PC camera**

**1 Set the camera to the PC CAMERA mode (page 6).**

# **INSTALLING THE APPLICATION SOFTWARE**

The Xacti Software DVD contains the application software indicated below. Installation of each application will serve to optimize your use of the files recorded with your camera.

#### i **Nero 7 Essentials**

Play back video clips. Video clips recorded in the **Full-HD** mode can also be played back.

#### **• MovieFactory**

Use this integrated tool to store various files–such as video and music files, photo files, data files, etc.– to disc for processing with your computer.

#### i **iTunes**

With this music software, you can use your computer to play and organize music and other audio files.

#### **• Screen Capture**

Save a window of your computer's screen display as an image file in your camera.

#### i **QuickTime\***

Play back video clips (except video clips recorded in the  $\frac{F \cdot \mathbf{m}}{F \cdot \mathbf{m}}$  mode). The recorded audio is played back at the same time.

Be sure to install this application if you are going to view video clips that were photographed with your camera (Windows). When installing iTunes, QuickTime can be installed at the same time.

\* By upgrading from QuickTime to QuickTime Pro, you will be able to edit QuickTime movies, among other features. You can upgrade from Apple Computer Inc.'s web page at http://www.apple.com.

## **Windows**

### 1 **Insert the DVD-ROM (Xacti Software DVD) in your computer's DVD drive.**

- The installation window soon appears.
- If the installation window does not appear, double-click on the DVD-ROM icon in the [My Computer] window, and double-click on [Autorun] or [Autorun.exe] in the DVD-ROM window.
- 2 **Click on the name of the application software you wish to install.**
	- The window for beginning the installation procedure for the specified application will open.
	- When you click on [Let's shoot more movies!], your computer will connect to our website, where you'll find lots of hints for having fun with your camera.
	- The installer program for each application is preset to properly install the software. If you are unfamiliar with the computer, we recommend clicking the [Next] button at each screen.
	- If a user registration dialog box appears, do not enter anything in the [Enter your registration information] dialog box, and click on the [Next] button.
	- If a dialog box prompting you to restart your computer appears, restart your computer.

You can find more information about the respective applications at: iTunes: http://www.apple.com

#### **<Installing Nero ShowTime Essentials>**

Click on [Nero 7 Essentials] on the installation screen to install Nero ShowTime Essentials.

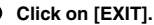

## **HINT**

#### **About Kodak online service**

• When you complete the installation, a dialog box to connect to the website introducing Kodak's online service appears. To go to the website, select the [Tell me more now !] option button. If you do not wish to go to the website, select on the [No thanks !] option button. Click on the [OK] button.

# **Mac OS**

- **1** Insert the DVD-ROM (Xacti Software DVD) in your computer's DVD **drive.**
	- The DVD-ROM window will open after a few seconds.
	- If the window does not open, double-click on the DVD-ROM icon [Xacti Disc] on the Desktop.

## 2 **Install the application.**

- 1 Double-click on [iTunes.dmg] in the [iTunes] folder.
	- The window opens.
- 2 Double-click on [iTunes.mpkg].
	- Installation begins.
	- Follow the instructions in the dialog box to complete the installation.

# **ABOUT MovieFactory**

MovieFactory is an integrated tool for processing and storing video, music, photo and data files to disc with your computer.

The limited edition contained in the Xacti Software DVD comprises DVD authoring functions only.

For information concerning how to use MovieFactory, click on [Program]  $\rightarrow$ [Ulead DVD MovieFactory 5] → [User Manual], and select [DVD MovieFactory User Guide] to access the user's manual.

# **Main features**

## **• Create your own movie discs**

Create your own movies in DVD or Video CD format. Download image data from a DV camera, digital movie camera, digital camera, video tapes and TV programs, for example, add effects, and then save the edited data on a disc.

#### **• Make slideshows**

Create a slideshow of the still images etc. captured with your digital camera, and store them to DVD or CD. Ideal for sorting and managing your photos.

#### i **Capture directly to disc**

Burn DVD discs directly from your DV camera, video tapes, TV programs, etc., while you view them in realtime.

**• Disc copy** 

It's easy to make disc-to-disc copies. Works for any kind of disc–DVDs, music CDs, MP3 files, your homemade discs, data discs.

## **CAUTION**

• Note that MovieFactory cannot be used to successfully record to DVD from media which incorporate copy-protect or scrambling technologies to protect copyrights.

# **Additional features**

- File format conversion Use MovieFactory to convert the file format and image quality, then save it.
- Burn from disc images When burning a DVD video, save an image file of the same contents on your computer's hard drive. Use this file to burn the data to disc.
- Labels for your discs Print your own labels for your CDs and DVDs. (Blank labels for printing are available commercially.)

## **For questions about MovieFactory**

Further information about MovieFactory can be found at http://www.ulead.com/

### **<Where to find the serial number>**

• From the MovieFactory environment icons  $\Xi$ , select "About Ulead DVD MovieFactory". The program version as well as the serial number are shown.

# **SCREEN CAPTURE**

Individual windows on your computer's monitor display can be saved in the camera.

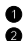

## **1** Set the camera to the SCREEN CAPTURE mode (page 6).

#### 2 **Run Screen Capture.**

• Screen Capture is automatically launched when you start your computer.

#### **<To quit Screen Capture>**

- Right-click on [Xacti Screen Capture 1.1] in the task tray, and then leftclick on [Exit]. When the screen to confirm appears, left-click on [Yes].
- To launch Screen Capture again, click [Start]→[Programs]→[Xacti Screen Capture 1.1].
- 3 **On the computer's monitor, display the window you wish to save.**
	- Make the window you wish to save the active (selected) window.

## **Press the [ ] button.**

- The currently displayed active window is saved as a bitmap file in the camera's memory.
- When there is no active window, the entire screen display is saved.
- The saved file is stored in the \DCIM\\*\*\*SANYO folder in the drive for the camera.
- To exit Screen Capture, quit the application.

## **HINT**

- To use Screen Capture, only one camera should be connected to the computer.
- The maximum file size that can be saved for any one screen capture is 10 MB.
- When running Screen Capture, do not turn off the camera or remove the card from the camera, as doing so may result in the loss of data. Also, do not use the computer to process the contents of the files in the camera's card, or the camera may not operate normally.

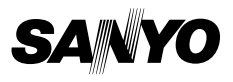

**SANYO Electric Co., Ltd.**